## Lesson 13: Polls

Insert a poll in an Outlook Email Message - a great way to pick a future meeting date/time

Supporting video: <a href="https://www.youtube.com/watch?v=RTFagfwxSiA">https://www.youtube.com/watch?v=RTFagfwxSiA</a>

Recipients will see the poll in the body of their email (if they use Outlook) or get a link in email that will direct them to vote in a browser. Email polls consist of one question and you're limited to 330 characters.

- 1. Open Outlook and create a new email.
- 2. Click **Insert** and choose **Poll**. (Log in if requested.) The **Poll** pane opens and is ready for you to type your first question and two options.
- 3. click + Add option to add more options to the poll
- 4. Toggle Multiple answers on (green) to selection of more than one response
- 5. Click **Next** to add the poll to your email. (When you send the email, you'll get a copy in your inbox.)

View responses by clicking the link in the email or by visiting forms.microsoft.com.

## Insert a poll in a chat or post.

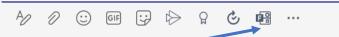

Supporting video: https://www.youtube.com/watch?v=IE8mHXgOu98

- A. Create a chat or post in Microsoft Teams and click the Forms button in the tool bar.
- B. Follow steps 3-4 from above.
- C. Check Share results automatically after voting and/or Keep responses anonymous if desired.
- D. Click **Save** to add the poll to your chat or post.

View responses as people in your group take the poll, responses will appear in the chat/post.

Using a poll in a meeting (available in scheduled meetings not "Meet Now" meetings)

**Supporting video:** <a href="https://www.youtube.com/watch?v=bYARs">https://www.youtube.com/watch?v=bYARs</a> ERB70

**Create your poll <u>before the meeting</u>** (If the meeting is already in session minimize it and follow steps B-H below. The forms button will appear in your live meeting after a short delay.)

- A. Schedule your meeting, invite people and click **Send**.
- B. Open **Teams** and double click the meeting on the Teams calendar. (Not in Outlook)
- C. Click the + (plus) at the top of the meeting near the Join button to add a tab.
- D. Choose **Forms** and then click **Add** on the description panel.
- E. Click **Save** on the message panel
- F. Click + Create a new poll and follow steps 2-4 from above.
- G. Check the following options **Share results automatically after voting**, **Keep responses anonymous** or **Allow co-authors to edit**. (Only co-presenters can co-author a poll.)
- H. Click **Save** to add the poll to the meeting in draft mode.

## Launch your poll or add new polls

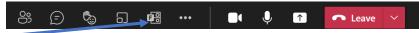

- A. During your meeting, click the **Forms** button at the top of the meeting.
  - Launch your poll: click the Launch button below your form in the Forms panel
  - Create new poll: Click Create New at the top of the Forms panel
  - Edit or Delete a poll: click the downward pointing arrow on the Launch button.

**View responses** by clicking the Forms button at the top of the meeting and choosing View Results. If the meeting has ended, rejoin the meeting to see results.

**Delete, Close or Export poll:** Select the drop-down list next to **View results** and select **Close poll, Export results**, or **Delete poll**. Closed polls can be re-opened